# **AKSONOMETRI**

Do przedstawienia kształtów przedmiotów w rysunku technicznym służą **rzuty aksonometryczne**, a wśród nich (najłatwiejsze do narysowania) **rzuty ukośne** (tzw. dimetria ukośna). Przestrzenny obiekt odwzorowujemy na płaskiej kartce papieru stosując układ trzech osi, by w ten sposób odwzorować jego trzy podstawowe wymiary: wysokość, szerokość i głębokość. Krawędzie przedmiotu równoległe do osi Y - wysokości i X szerokości rysujemy w rzeczywistych wymiarach. Natomiast krawędzie równoległe do osi Z - głębokości skracamy o połowę i rysujemy je nachylone pod kątem 45° do pozostałych osi.

# **ĆWICZENIE 1 - ODCINKI**

Narysuj w rzucie ukośnym rysunek pokazany na schematycznym rysunku.

## **Czynności przygotowawcze**

- Narysuj schemat na papierze kratkowanym (wymiary dowolnie)
- Ustal początek układu współrzędnych
- Wylicz położenia charakterystycznych punktów

*Staraj się tak rozplanować położenie punktów narożnych, aby znajdowały się zawsze na przecięciach kratek. Linie ukośne, oddające głębokość, najłatwiej wyznaczać, wyliczając ilość kratek: w pionie i w poziomie.*

## **Rysowanie w programie CAD (za pomocą linii poleceń)**

*Istnieją dwa sposoby rysowania: wprowadzamy współrzędne początku i końca odcinka lub podajemy współrzędne tylko końca następnego odcinka. Ten drugi sposób jest wygodniejszy.* 

- Wybierz polecenie: Rysuj/Linia/2 punkty
- CTRL+M (*aktywowanie linii poleceń*) *wpisuj współrzędne wciskając po każdej parze klawisz ENTER*
- 0,0 ENTER 50,0 ENTER 50,35 ENTER 35,35 ENTER 35,20 ENTER 15,20 ENTER 15,35 ENTER 0,35 ENTER 0,0 ENTER

*Narysowana została ściana przednia. Możemy kontynuować rysowanie kreśląc jeszcze raz odcinek od punktu końcowego (0, 0) do punktu (0, 35) i dalej lub też zakończyć łamaną wciskając dodatkowo klawisz ENTER, po czym kontynuować rysowanie nowej łamanej np., od punktu (0,35).*

- ENTER koniec łamanej Wpisz współrzędne kolejnego fragmentu *Sprawdź, czy aktywna linia poleceń lub wciśnij CTRL+M*
- 0,35 ENTER 10,40 ENTER 25,40 ENTER 15,35 ENTER **15,20** ENTER 25,25 ENTER 25,40 ENTER **25,25** ENTER 35,25 ENTER **35,35** ENTER 45,40 ENTER 60,40 ENTER 50,35 ENTER **60,40** ENTER 60,5 ENTER 50,0 ENTER
- ESC zakończenie łamanej
- ESC koniec rysowania

*Pogrubione współrzędne wskazują miejsca, w których rysowano odcinek jeszcze raz w tym samym miejscu. Po wciśnięciu dwa razy klawisza ESC wracamy do trybu standardowego (biała strzałka).* 

*Jeżeli wpisujesz współrzędne z klawiatury - sprawdź, czy "mruga" kursor w linii poleceń (lub wciśnij CTRL+M)*

#### **Skalowanie i przesuwanie rysunku**

*Podczas wpisywania współrzędnych nie korzystaj z myszki, która "próbuje" rysować sama. Za pomocą myszki możesz powiększać rysunek - kółko myszki lub go przesuwać rysunek SHIFT + kółko myszki lub CTRL + kółko myszki. Możesz też posługiwać się przyciskami na pasku narzędziowym.*

#### **Zmiana atrybutów linii**

- Sprawdź, czy wybrano tryb standardowy wskazywania obiektów biała strzałka
- Zaznacz wszystkie odcinki: CTRL+A lub przeciągając myszką "wokół" rysunku
- Wybierz polecenie: Modyfikuj / Atrybuty (możemy jeszcze zaznaczać lub odznaczać obiekty)
- Wciśnij ENTER pojawia się okienko Atrybuty
- Zmień parametry linii, np. Szerokość 0.50 mm

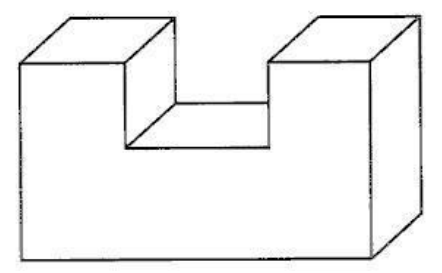

 $45,40$ 

 $35,55$  $15.25$  $15.27$ 

 $50.5$ 

 $60.40$ 

 $60,5$ 

 $10.40$ 

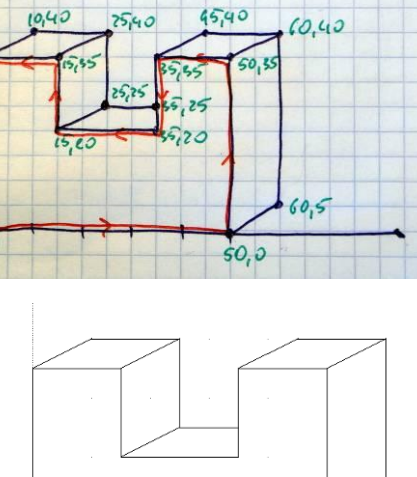

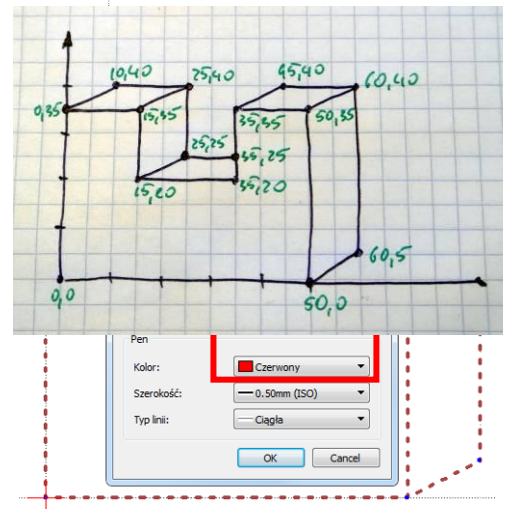

# **Usuwanie linii**

- wycofać ostatnie polecenie przyciskiem COFNIJ lub wcisnąć klawisz ESC
- zakończyć rysowanie wciskając 2 razy przycisk ESC lub wybierając wskaźnik wyboru (strzałka)
- zaznaczyć myszką odcinek i nacisnąć klawisz DELETE

# **ĆWICZENIE 2 – WARSTWY – PUNKTY - ODCINKI**

Narysuj w rzucie ukośnym rysunek z poprzedniego ćwiczenia.

*Wykorzystujemy warstwy, wyznaczamy charakterystyczne punkty i kreślimy odcinki myszką.*

## **Tworzenie warstwy**

- nowa warstwa z menu Warstwa / Dodaj warstwę
- nazwa: PUNKTY, kolor: czerwony, szerokość: 0.50 mm **Rysowanie punktów**
- Wybierz z menu Rysuj / Punkty
- CTRL+M
- Wpisz kolejne współrzędne, po każdej parze ENTER

*Po utworzeniu wszystkich punktów możemy je zabezpieczyć przed usunięciem - znaczek kłódki przy nazwie warstwy*

#### **Rysowanie odcinków**

- Wybierz warstwę o nazwie " $0$ "
- Zmień jej atrybuty szerokość 0.50 mm *Warstwa / Edytuj Warstwę*
- Ustaw przyciąganie do punktów końcowych: Przyciąganie / Snap on Endpoints (przyciągaj do punktów końcowych)
- Rysowanie łamanej: Rysuj / Łamana / Linia łamana
- Klikaj lewym przyciskiem myszy w kolejne punkty
- Koniec rysowania prawy przycisk myszy

*Aby zakończyć rysowanie łamanej i rozpocząć kolejną naciśnij prawy przycisk myszy lub klawisz ESC*

# **ĆWICZENIE 3 – OKRĘGI i ŁUKI**

Narysuj w rzucie ukośnym rysunek pokazany na schematycznym rysunku. Poniżej pokazano schematycznie wykonany rysunek i zaznaczono charakterystyczne punkty

# **Rysujemy cztery okręgi**

- Rysuj / Okrąg / Środek Punkt
- Przyciąganie / Free Snap (bez przyciągania)
- Linia poleceń CTRL+M
- Wpisujemy położenie środka pierwszego okręgu: 20,20 i ENTER
- Wpisujemy promień pierwszego okręgu: 15 i ENTER
- W podobny sposób definiujemy jeszcze trzy kolejne okręgi: 20,20 - 20 oraz 35,35 - 15 i 35,35 - 20
- Koniec rysowania okręgów ESC i ESC

# **Rysujemy odcinki**

*Dowolnym sposobem, jak na poprzednich ćwiczeniach*

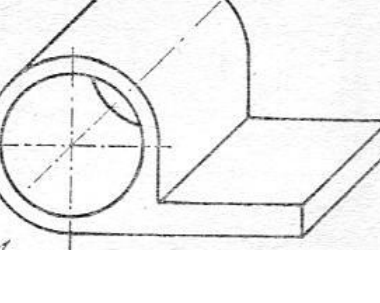

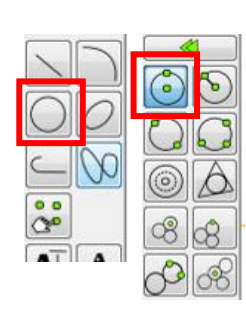

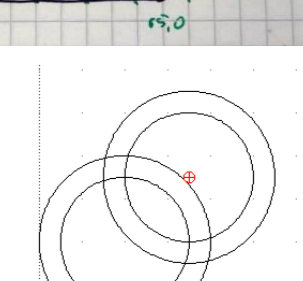

 $55, 55$  $65,15$ 

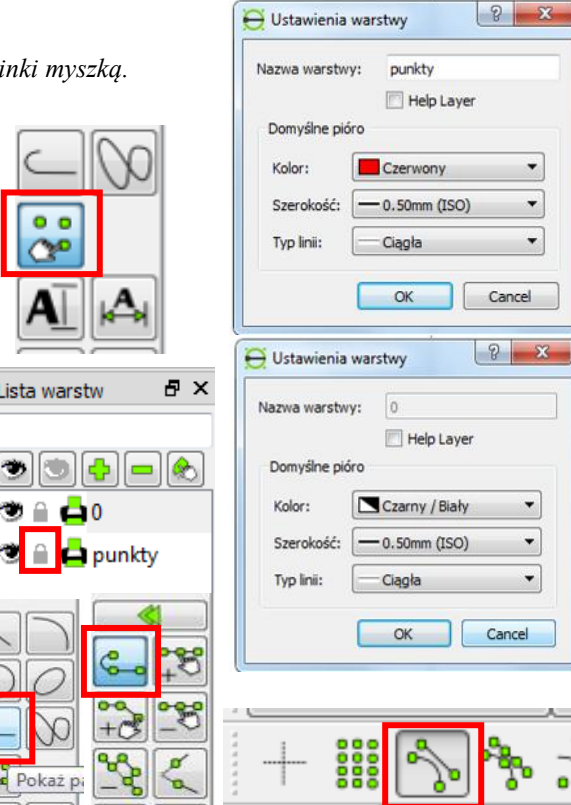

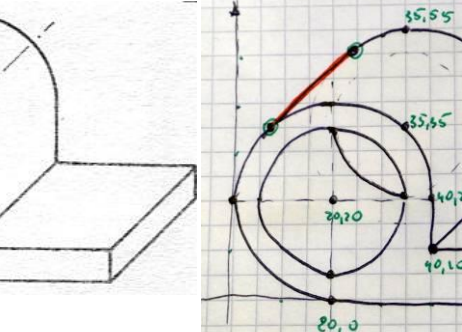

 $0<sub>0</sub>$ 

 $\infty$ 

Lista warstw

 $\odot$  A  $\bigoplus$   $\bigcirc$ 

Pokaż p

 $\Delta$ 

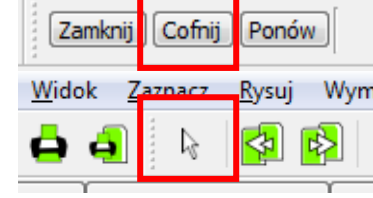

### **Rysujemy odcinek styczny do dwóch okręgów**

Ponieważ nie możemy w łatwy sposób wyznaczyć położenia punktów, które utworzą *się odpowiednim narzędziem, których w programach CAD istnieje wiele - ułatwiają one rysowanie stycznych lub przecinających się obiektów.*

- Wybieramy Rysuj / Linia / Styczna (C,C)
- Klikamy w brzeg pierwszego okręgu (w dowolnym miejscu)
- Klikamy w brzeg drugiego okręgu (w dowolnym miejscu)
- Program rysuje styczną

#### **Podział krzywej i usuwanie zbędnych fragmentów**

*Rysunek obok pokazuje fragment, który będziemy usuwać z rysunku*

- Wybieramy z menu Przyciąganie / Przecięcie (Snap Intersection) *Myszką będziemy mogli wybrać tylko punkty przecięcia obiektów, W innym przypadku byłoby to praktycznie niemożliwe*
- Wybieramy z menu Modyfikuj / Podziel
- Wskazujemy obiekt do cięcia
- klikamy w okrąg *(zaznaczony na czerwono fragment)*
- Wskazujemy myszką punkt przecięcia (czerwona kropka) *zwróć uwagę, że wskazywane są tylko punkty przecięcia*
- Jeszcze raz wskazujemy obiekt do cięcia ten sam okrąg
- Wskazujemy drugi punkt przecięcia
- Wracamy do strzałki wyboru ESC i ESC (lub biała strzałka)
- Zaznaczamy łuk do usunięcia i usuwamy DELETE

#### **Usuwanie przez przycinanie**

*Można posłużyć się również poleceniem Modyfikuj / Przytnij za pomocą, którego zaznaczamy najpierw obiekt ograniczający, a potem obiekt do przycięcia, po czym program sam, automatycznie przycina obiekty*

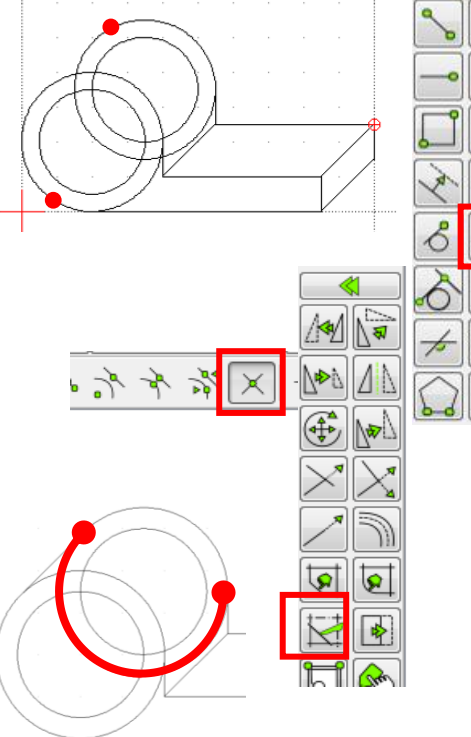

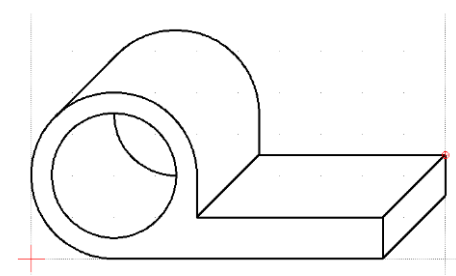

#### ZADANIE

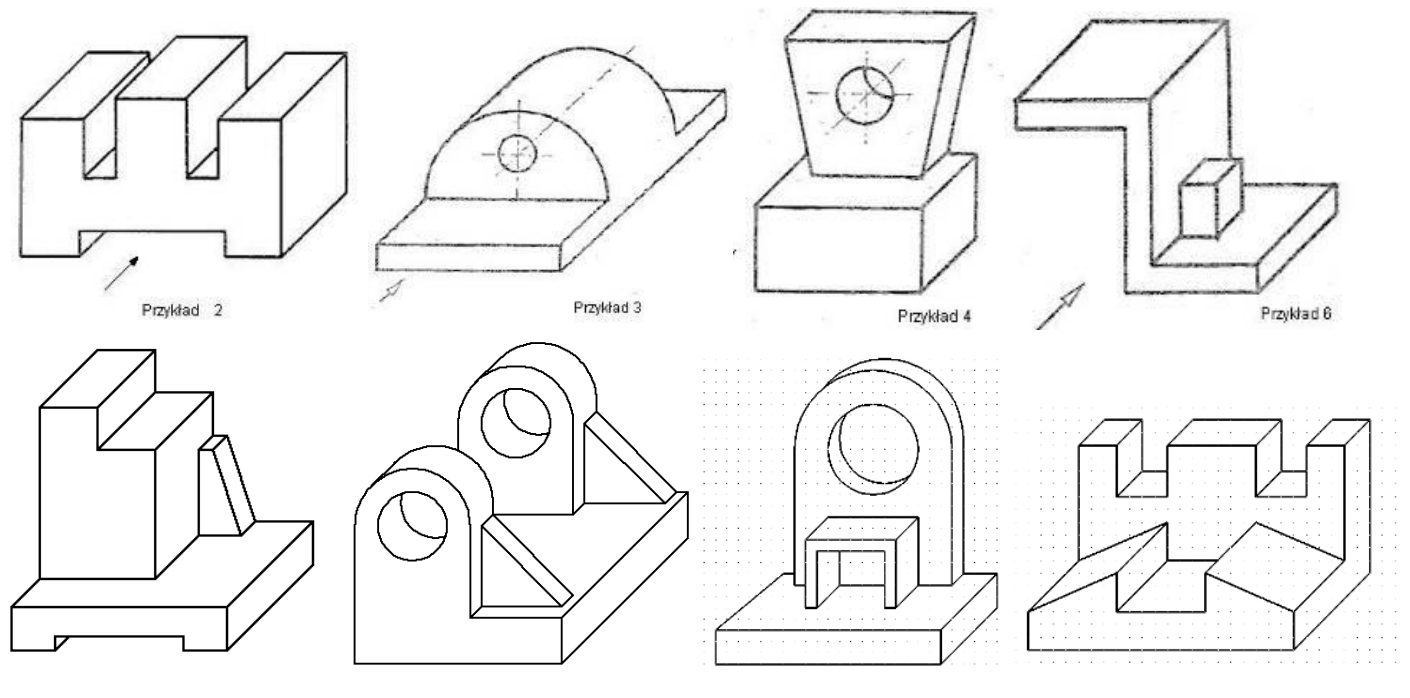